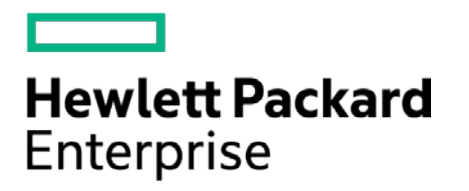

# **HPE Security ArcSight Connectors**

SmartConnector for Sybase Adaptive Server Enterprise DB

Configuration Guide

November 30, 2016

#### **Configuration Guide**

#### **SmartConnector for Sybase Adaptive Server Enterprise DB**

November 30, 2016

Copyright © 2005 – 2016 Hewlett Packard Enterprise Development LP

#### **Warranty**

The only warranties for Hewlett Packard Enterprise products and services are set forth in the express warranty statements accompanying such products and services. Nothing herein should be construed as constituting an additional warranty. Hewlett Packard Enterprise Development LP shall not be liable for technical or editorial omissions contained herein. The information contained herein is subject to change without notice. The network information used in the examples in this document (including IP addresses and hostnames) is for illustration purposes only. Hewlett Packard Enterprise Development LP products are highly flexible and function as you configure them. The accessibility, integrity, and confidentiality of your data is your responsibility. Implement a comprehensive security strategy and follow good security practices. This document is confidential.

#### **Restricted Rights Legend**

Confidential computer software. Valid license from Hewlett Packard Enterprise Development LP required for possession, use or copying. Consistent with FAR 12.211 and 12.212, Commercial Computer Software, Computer Software Documentation, and Technical data for Commercial Items are licensed to the U.S. Government under vendor's standard commercial license.

Follow this link to see a complete statement of Hewlett Packard Enterprise Development LP copyrights, trademarks and acknowledgements:

[https://www.protect724.hpe.com/docs/DOC-13026.](https://www.protect724.hpe.com/docs/DOC-13026)

#### Revision History

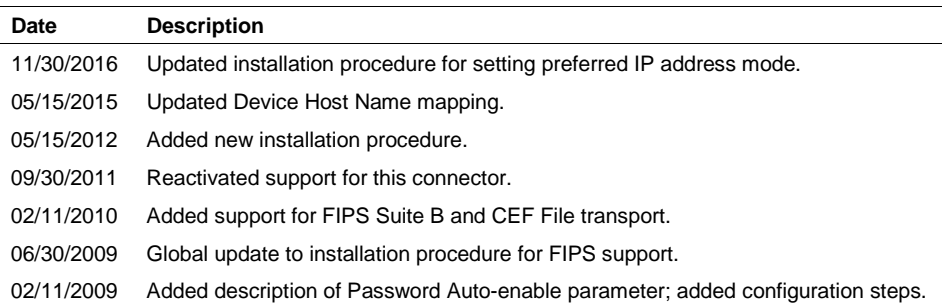

## **Contents**

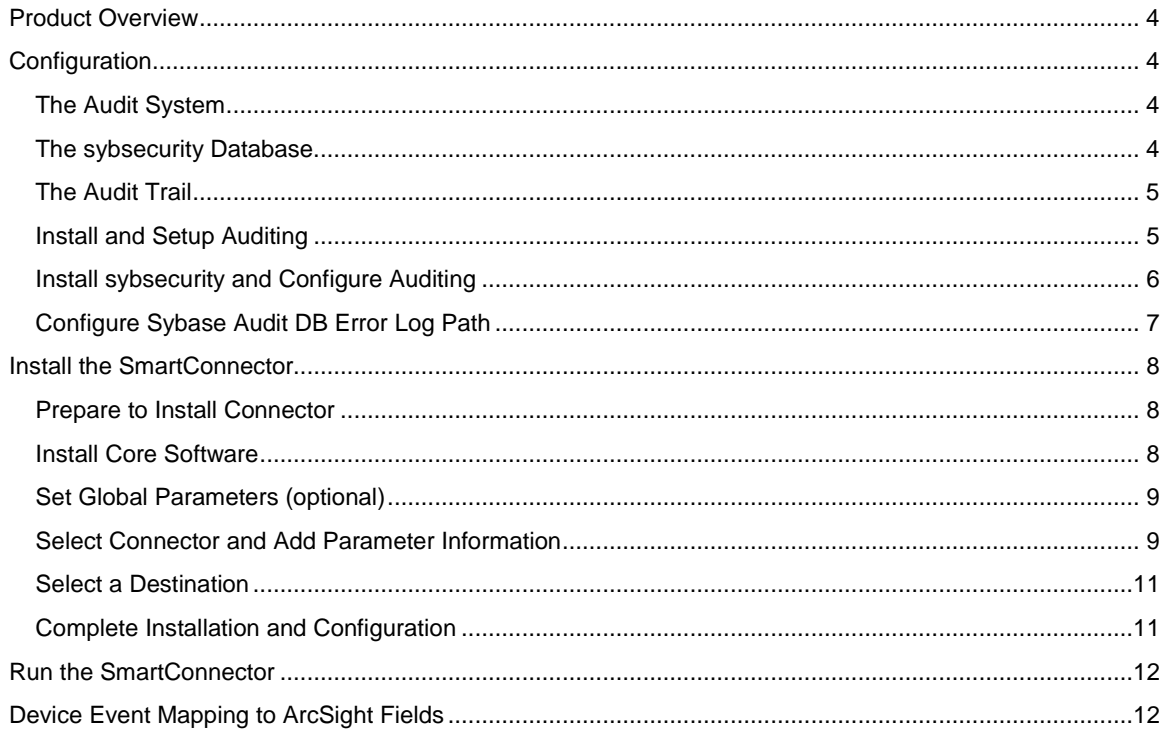

## SmartConnector for Sybase Adaptive Server Enterprise DB

This guide provides information for installing the SmartConnector for Sybase Adaptive Server Enterprise DB and configuring the device for audit event collection. Sybase Adaptive Server Enterprise versions 12.5 and 15.0 are supported.

## <span id="page-3-0"></span>Product Overview

Sybase Adaptive Server Enterprise (ASE) is a high-performance, mission-critical database management system that gives Sybase customers an operational advantage by lowering costs and risks.

Adaptive Server includes a comprehensive audit system. The audit system consists of a system database called sybsecurity, configuration parameters for managing auditing, a system procedure, sp\_audit, to set all auditing options, and a system procedure, sp\_addauditrecord, to add userdefined records to the audit trail.

Data auditing provides insight into how database systems are used, with a continuous and permanent audit trail of access and changes to data, and to database structure, storing this information in a centralized repository.

## <span id="page-3-1"></span>Configuration

For complete information about Sybase Adaptive Server Enterprise auditing and configuration, see Sybase's *System Administration Guide for Adaptive Server Enterprise*.

The System Security Officer is the only user who can start and stop auditing, set up auditing options, and process the audit data.

#### <span id="page-3-2"></span>The Audit System

The audit system consists of:

- The **sybsecurity** database, which contains global auditing options and the audit trail.
- The in-memory audit queue, to which audit records are sent before they are written to the audit trail.
- Configuration parameters for managing auditing.
- System procedures for managing auditing.

#### <span id="page-3-3"></span>The sybsecurity Database

The **sybsecurity** database is created during the auditing installation process. In addition to all the system tables found in the model database, it contains **sysauditoptions**, a system table for keeping track of server-wide auditing options, and system tables for the audit trail.

**sysauditoptions** contains the current setting of global auditing options, such as whether auditing is enabled for disk commands, remote procedure calls, ad hoc user-defined auditing records, or all security-relevant events. These options affect the entire Adaptive Server.

#### <span id="page-4-0"></span>The Audit Trail

Adaptive Server stores the audit trail in system tables named **sysaudits\_01** through **sysaudits\_08**. When you install auditing, you determine the number of audit tables for your installation. For example, if you choose to have two audit tables, they are named **sysaudits\_01** and **sysaudits\_02**. At any given time, only one audit table is current. Adaptive Server writes all audit data to the current audit table. A System Security Officer can use sp\_configure to set, or change, which audit table is current.

Sybase recommends the number of tables be two or more with each table on a separate audit device. This lets you set up a smoothly running auditing process in which audit tables are archived and processed with no loss of audit records and no manual intervention.

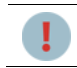

Sybase strongly recommends against using a single audit table on production systems. If you use only a single audit table, you may lose audit records.

The auditing system writes audit records from the in-memory audit queue to the current audit table. When the current table is nearly full, a threshold procedure can automatically archive the table to another database.

#### <span id="page-4-1"></span>Install and Setup Auditing

The overall steps involved in installing and setting up auditing include:

**1** Install auditing. Set the number of audit tables and assign devices for the audit trail and the syslogs transaction log in the sybsecurity database.

See "Installing the audit system" in the *Adaptive Server Enterprise System Administration Guide* and the Adaptive Server installation and configuration information for detailed information.

**2** Set up audit trail management. Write and establish a threshold procedure that receives control when the current audit table is nearly full. The procedure automatically switches to a new audit table and archives the contents of the current table. In addition, this step involves setting the audit queue size and the suspend audit when device full configuration parameters.

See "Setting up audit trail management" and "Single-table auditing" in the *Adaptive Server Enterprise System Administration Guide*.

**3** Set up transaction log management in the sybsecurity database: Determine how to handle the syslogs transaction log, how to set the **trunc log on chkpt** database option, and establish a lastchance threshold procedure for syslogs if **trunc log on chkpt** is **off**.

See "Setting up transaction log management" in the *Adaptive Server Enterprise System Administration Guide*.

**4** Set auditing options, using **sp\_audit** to establish the events to be audited.

See "Setting global auditing options" in the *Adaptive Server Enterprise System Administration Guide*.

**5** Enable auditing, using **sp\_configure** to turn on the auditing configuration parameter. Adaptive Server begins writing audit records to the current audit table.

To enable or disable auditing, use **sp\_configure** with the auditing configuration parameter. The syntax is:

```
sp_configure "auditing",[0|1]
```
where 1 enables auditing and 0 disables auditing. For example, to enable auditing, enter:

```
sp_configure "auditing", 1
```
See "Enabling and disabling auditing" in the *Adaptive Server Enterprise System Administration Guide* for complete information.

When you enable or disable auditing, Adaptive Server automatically generates an audit record.

#### <span id="page-5-0"></span>Install sybsecurity and Configure Auditing

To install **sybsecurity** and configure auditing:

**1** To install **sybsecurity**, enter the following commands from isql:

```
disk init name = "auditdev", 
physname = "C:\downloads\sybase\data\auditdev.dat",
vdevno = 3, size = 5120 
disk init name = "auditlogdev", 
physname = "C:\downloads\sybase\data\auditlogdev.dat",
vdevno = 4, size = 1024
create database sybsecurity on auditdev 
log on auditlogdev
```
**2** From the **scripts** directory, run the following commands:

set DSQUERY=server\_name isql -Usa -Ppassword -Sserver\_name < installsecurity

- **3** Restart the machine.
- **4** To enable auditing:

```
isql -Usa _ppassword -Sserver 
use sybsecurity 
go 
sp_configure "auditing" 
go 
sp_configure "auditing",1 
go 
sp_configure "allow updates", 1
```

```
go 
sp_configure "suspend audit when device full", 0 
go
```
To add another audit table (there are eight audit tables that change dynamically):

sp\_addaudittable 'default'

To manually switch to the next audit table:

sp\_configure "current audit table",1,"with truncate"

#### <span id="page-6-0"></span>Configure Sybase Audit DB Error Log Path

Each time Adaptive Server starts, it begins to write information to a local error log file, called the Adaptive Server error log. This file logs error and informational messages generated by the server during its operations, as well as stores information about the success or failure of each start-up event.

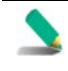

When you want to make more memory available by reducing the size of the error log, stop Adaptive Server before deleting logged messages. The log file cannot release its memory space until Adaptive Server has stopped.

The location of the error log in the Sybase installation directory is set when you configure a new Adaptive Server, Backup Server, and Monitor Server. Each have their own error logs. The default location for the Adaptive Server's error log is *\$SYBASE/ASE-12\_5/install/error.log*.

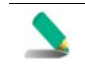

Multiple Adaptive Servers cannot share the same error log. If you install multiple Adaptive Servers, specify a unique error log file name for each server.

You can change the error log path by editing the *\$SYBASE/ASE-12\_5/install/RUN\_server\_name* file. For example, to change the error log path from the following:

```
$SYBASE/ASE-12_5/bin/dataserver -d/Devices/ASE_2K.dat -sASE_2K -i/ASE_125 
-e/$SYBASE/ASE -12_5/install/ASE_2K.log-M/ASE_125
```
to the \$SYBASE directory, enter:

```
$SYBASE/ASE-12_5/bin/dataserver -d/Devices/ASE_2K.dat -sASE_2K-i/ASE_125 
-e/$SYBASE/ASE_2K.LOG -M/ASE_125
```
By default, Adaptive Server does not log auditing events. However, you can use sp\_configure parameters to specify whether Adaptive Server is to log auditing events, such as logins, to the Adaptive Server Error Log.

Possible parameters and values are:

Log audit logon success at 1 - to enable logging of successful Adaptive Server logins.

sp configure "log audit logon success", 1

Log audit logon failure at 1 - to enable logging of unsuccessful Adaptive Server logins:

sp\_configure "log audit logon failure", 1

Either parameter at 0 - to disable logging of that message type:

sp\_configure "log audit logon success", 0 sp\_configure "log audit logon failure", 0

#### <span id="page-7-0"></span>Install the SmartConnector

The following sections provide instructions for installing and configuring your selected SmartConnector.

#### <span id="page-7-1"></span>Prepare to Install Connector

Before you install any SmartConnectors, make sure that the ArcSight products with which the connectors will communicate have already been installed correctly (such as ArcSight ESM or ArcSight Logger). This configuration guide takes you through the installation process with **ArcSight Manager (encrypted)** as the destination.

For complete product information, read the *Administrator's Guide* as well as the *Installation and Configuration* guide for your ArcSight product before installing a new SmartConnector. If you are adding a connector to the ArcSight Management Center, see the *ArcSight Management Center Administrator's Guide* for instructions, and start the installation procedure at "Set Global Parameters (optional)" or "Select Connector and Add Parameter Information."

Before installing the SmartConnector, be sure the following are available:

- Local access to the machine where the SmartConnector is to be installed
- Administrator passwords

#### <span id="page-7-2"></span>Install Core Software

Unless specified otherwise at the beginning of this guide, this SmartConnector can be installed on all ArcSight supported platforms; for the complete list, see the *SmartConnector Product and Platform Support* document, available from the HPE SSO and Protect 724 sites.

- **1** Download the SmartConnector executable for your operating system from the HPE SSO site.
- **2** Start the SmartConnector installation and configuration wizard by running the executable.

Follow the wizard through the following folder selection tasks and installation of the core connector software:

Introduction Choose Install Folder Choose Shortcut Folder Pre-Installation Summary Installing...

**3** When the installation of SmartConnector core component software is finished, the following window is displayed:

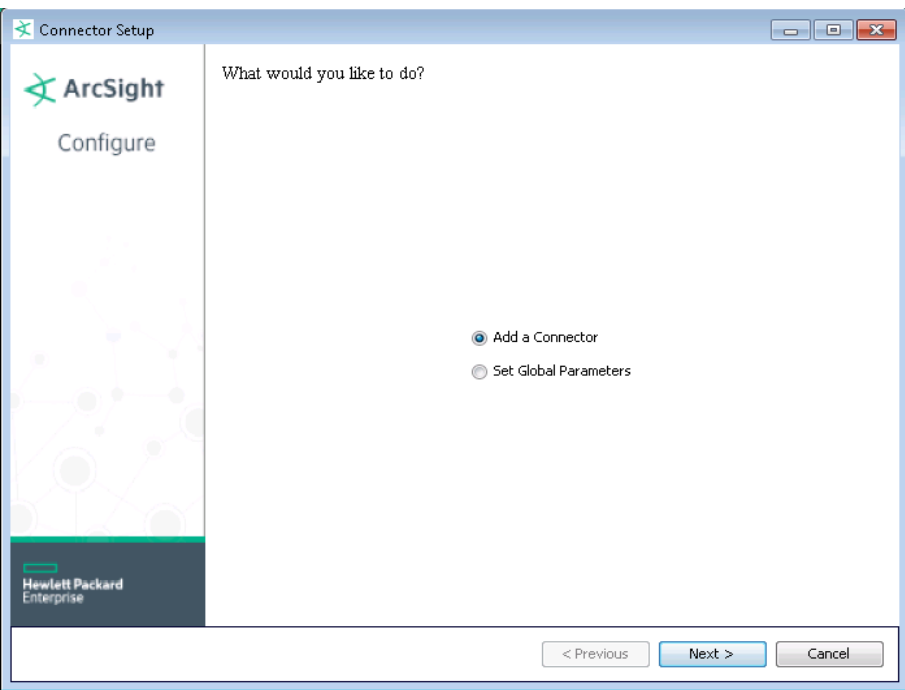

#### <span id="page-8-0"></span>Set Global Parameters (optional)

If you choose to perform any of the operations shown in the following table, do so before adding your connector. After installing core software, you can set the following parameters:

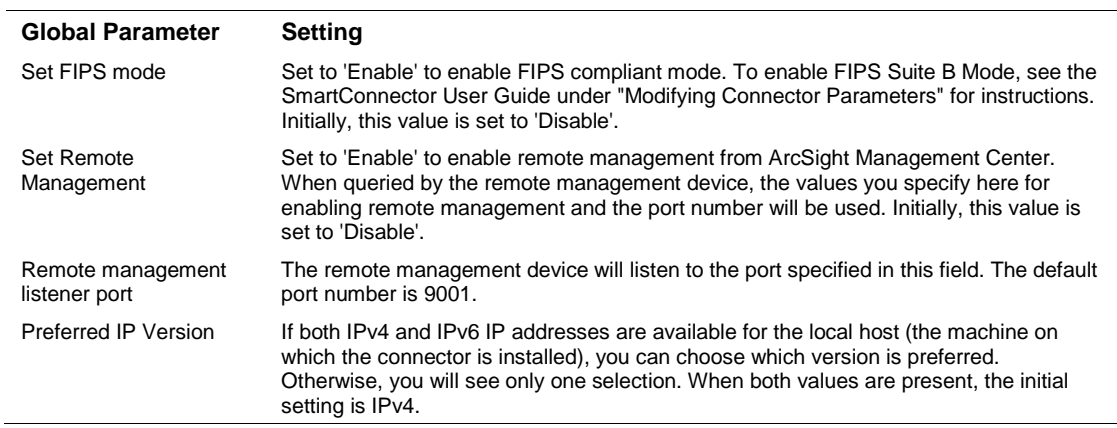

After making your selections, click **Next**. A summary screen is displayed. Review the summary of your selections and click **Next**. Click **Continue** to return to the "Add a Connector" window. Continue the installation procedure with "Select Connector and Add Parameter Information."

#### <span id="page-8-1"></span>Select Connector and Add Parameter Information

- **1** Select **Add a Connector** and click **Next**. If applicable, you can enable FIPS mode and enable remote management later in the wizard after SmartConnector configuration.
- **2** Select **Sybase Adaptive Server Enterprise DB** and click **Next**.

**3** Enter the required SmartConnector parameters to configure the SmartConnector, then click **Next**.

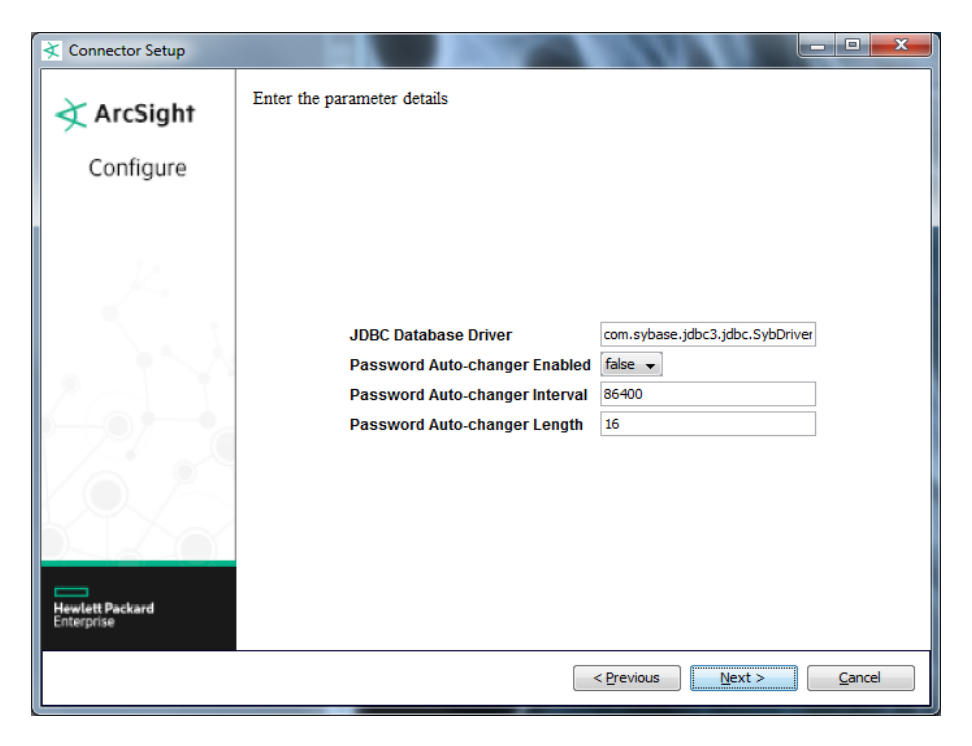

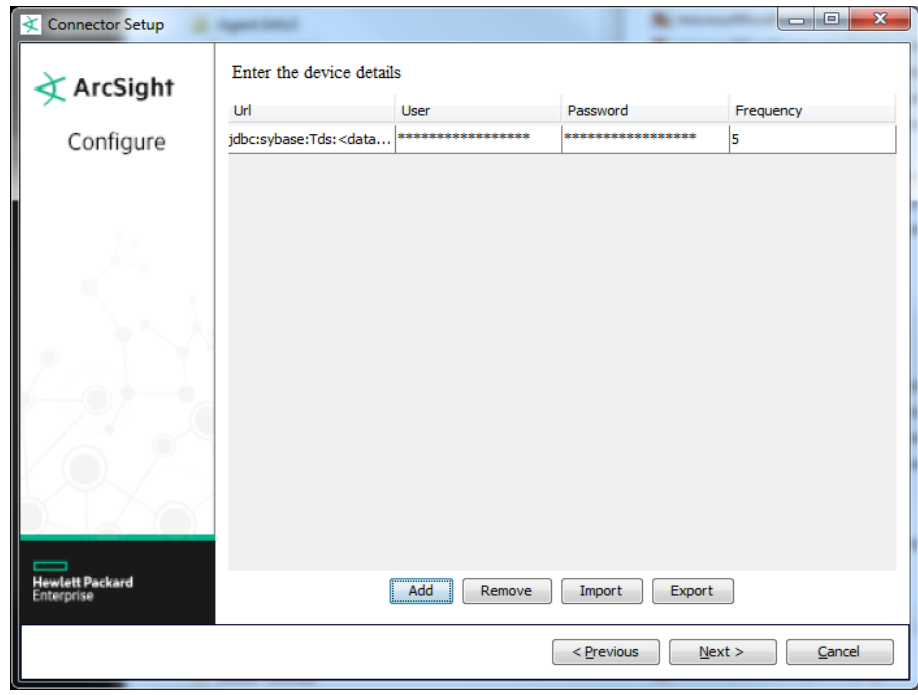

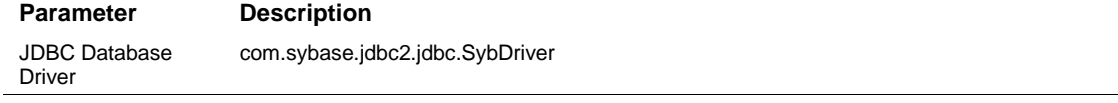

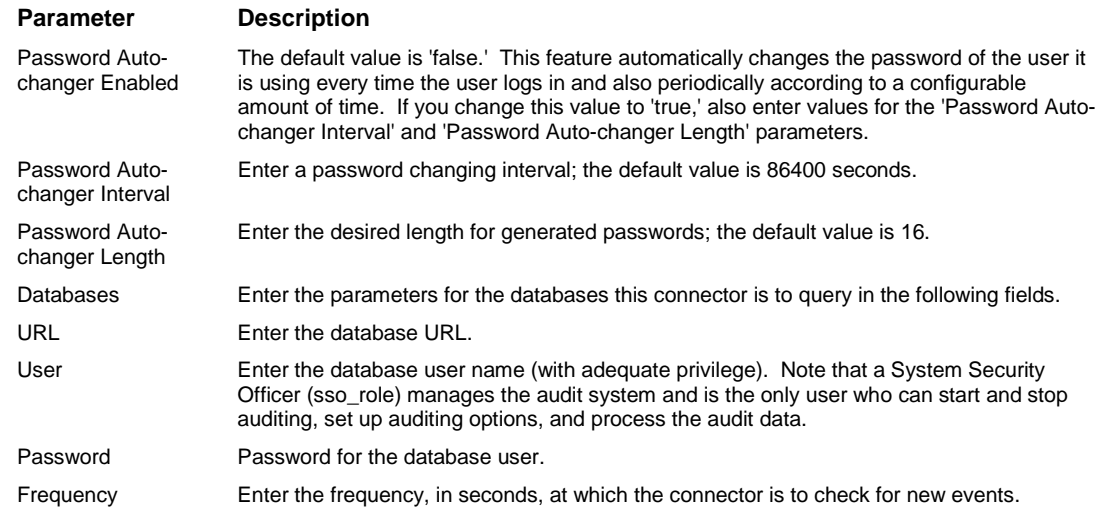

#### <span id="page-10-0"></span>Select a Destination

- **1** The next window asks for the destination type; make sure **ArcSight Manager (encrypted)** is selected and click **Next**. (For information about this destination or any of the other destinations listed, see the *ArcSight SmartConnector User Guide*.)
- **2** Enter values for the **Manager Host Name**, **Manager Port**, **User** and **Password** required parameters. This is the same ArcSight user name and password you created during the ArcSight Manager installation. Click **Next**.
- **3** Enter a name for the SmartConnector and provide other information identifying the connector's use in your environment. Click **Next**. The connector starts the registration process.
- **4** The certificate import window for the ArcSight Manager is displayed. Select **Import the certificate to the connector from destination** and click **Next**. (If you select **Do not import the certificate to connector from destination**, the connector installation will end.) The certificate is imported and the **Add connector Summary** window is displayed.

#### <span id="page-10-1"></span>Complete Installation and Configuration

- **1** Review the **Add Connector Summary** and click **Next**. If the summary is incorrect, click **Previous** to make changes.
- **2** The wizard now prompts you to choose whether you want to run the SmartConnector as a standalone process or as a service. If you choose to run the connector as a stand-alone process, select **Leave as a standalone application**, click **Next**, and continue with step 5.
- **3** If you chose to run the connector as a service, with **Install as a service** selected, click **Next**. The wizard prompts you to define service parameters. Enter values for **Service Internal Name** and **Service Display Name** and select **Yes** or **No** for **Start the service automatically**. The **Install Service Summary** window is displayed when you click **Next**.
- **4** Click **Next** on the summary window.
- **5** To complete the installation, choose **Exit** and Click **Next**.

For some SmartConnectors, a system restart is required before the configuration settings you made take effect. If a **System Restart** window is displayed, read the information and initiate the system restart operation.

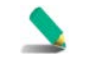

Save any work on your computer or desktop and shut down any other running applications (including the ArcSight Console, if it is running), then shut down the system.

For instructions about upgrading the connector or modifying parameters, see the *SmartConnector User Guide*.

## <span id="page-11-0"></span>Run the SmartConnector

SmartConnectors can be installed and run in stand-alone mode, on Windows platforms as a Windows service, or on UNIX platforms as a UNIX daemon, depending upon the platform supported. On Windows platforms, SmartConnectors also can be run using shortcuts and optional Start menu entries.

If the connector is installed in stand-alone mode, it must be started manually and is not automatically active when a host is restarted. If installed as a service or daemon, the connector runs automatically when the host is restarted. For information about connectors running as services or daemons, see the *ArcSight SmartConnector User Guide*.

To run all SmartConnectors installed in stand-alone mode on a particular host, open a command window, go to \$ARCSIGHT\_HOME\current\bin and run: arcsight connectors

To view the SmartConnector log, read the file \$ARCSIGHT\_HOME\current\logs\agent.log; to stop all SmartConnectors, enter  $Ctr1+C$  in the command window.

### <span id="page-11-1"></span>Device Event Mapping to ArcSight Fields

The following section lists the mappings of ArcSight data fields to the device's specific event definitions. See the *ArcSight Console User's Guide* for more information about the ArcSight data fields.

#### Adaptive Server Enterprise DB Mappings to ArcSight ESM Fields

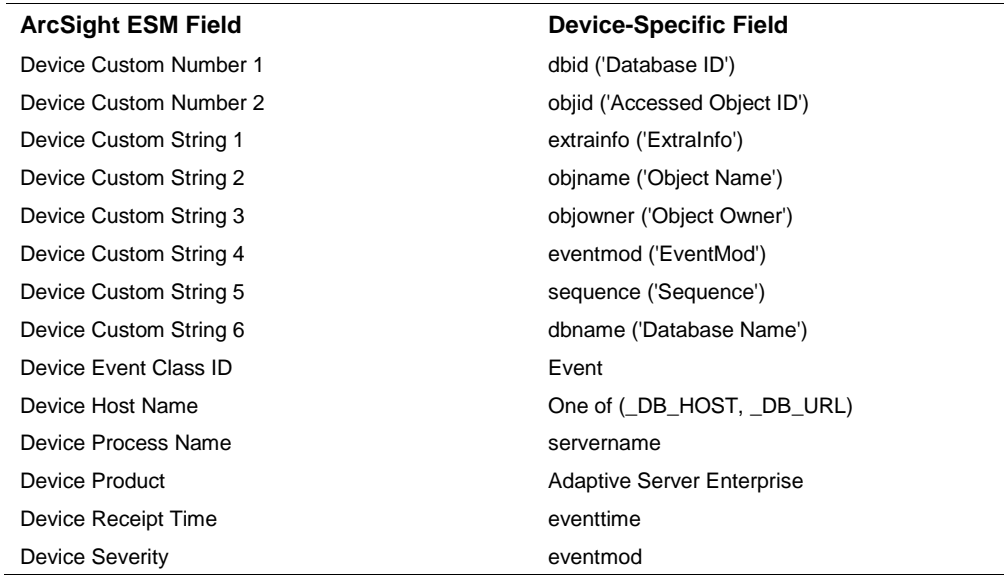

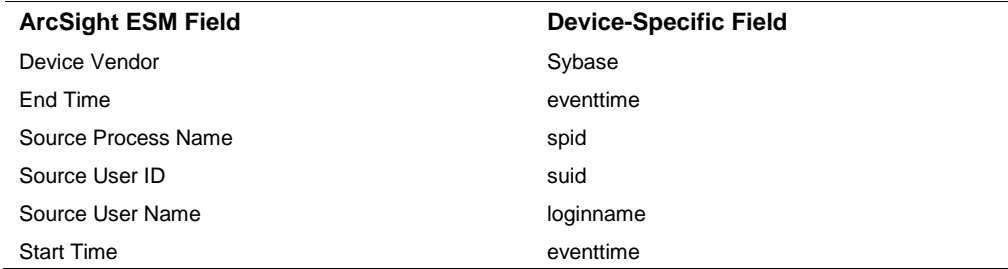